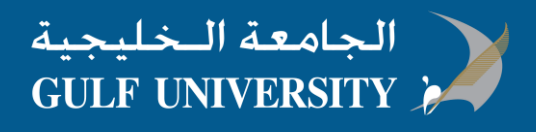

## كيفية تحميل و تنصيب برنامج **Outlook Microsoft** على نظام **MAC**

قبل البدء، تأكد من ان كمبيوترك يلبي متطلبات تنصيب البرنامج System requirements

الخطوة 1 : تسجيل الدخول لبدء تحميل البرنامج

- 1. الذهاب الى <u>aka.ms/office-install</u> ثم قم بتسجيل دخولك بالبريد الالكتروني الخاص بالجامعة الخليجية
- .2 في الصفحة الرئيسية للبرنامج، اضغط Install سيتم بدء تحميل البرنامج. اتبع التعليمات في الشاشة الكمال عملية التنصيب.

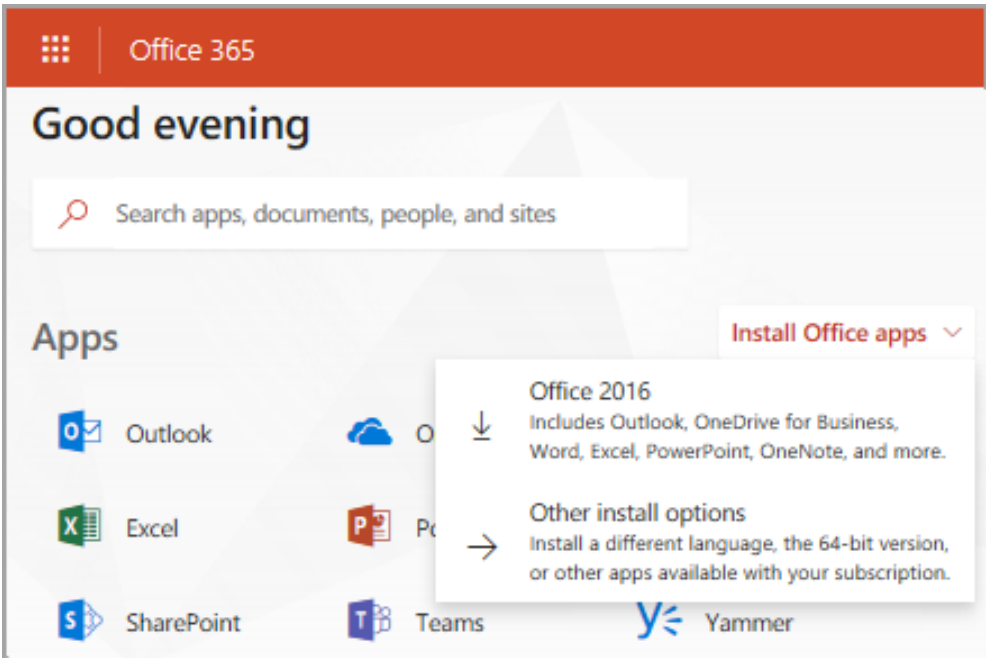

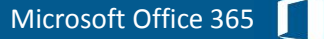

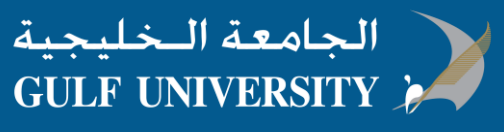

## **خطوة 2 : تنصيب البرنامج**

.1 عند انتهاء التحميل، افتح الباحث، اذهب الى **Downloads** ثم اضغط مرتين على **pkg.Installer\_2016\_Office\_Microsoft**( قد يختلف االسم قليال(.

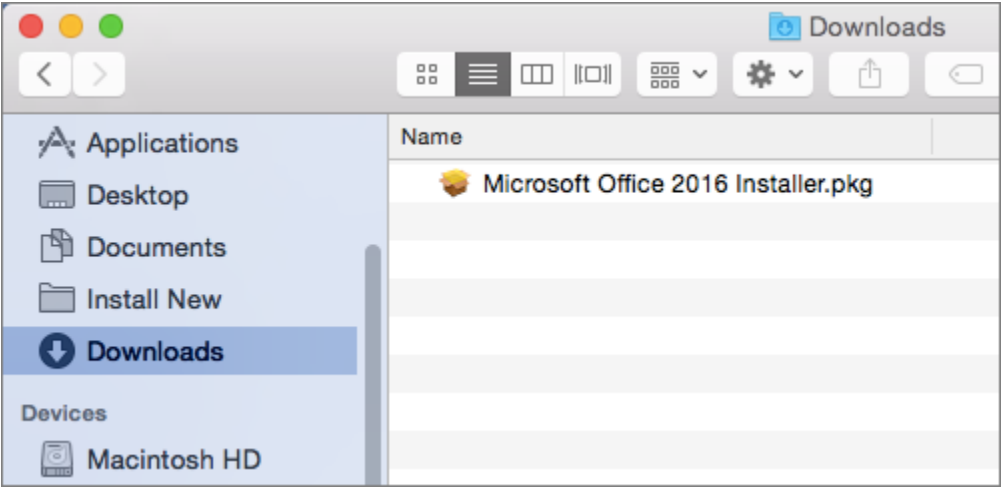

## .2 في نافذة التنصيب االولى، اضغط **Continue** لبدء عملية التنصيب**.**

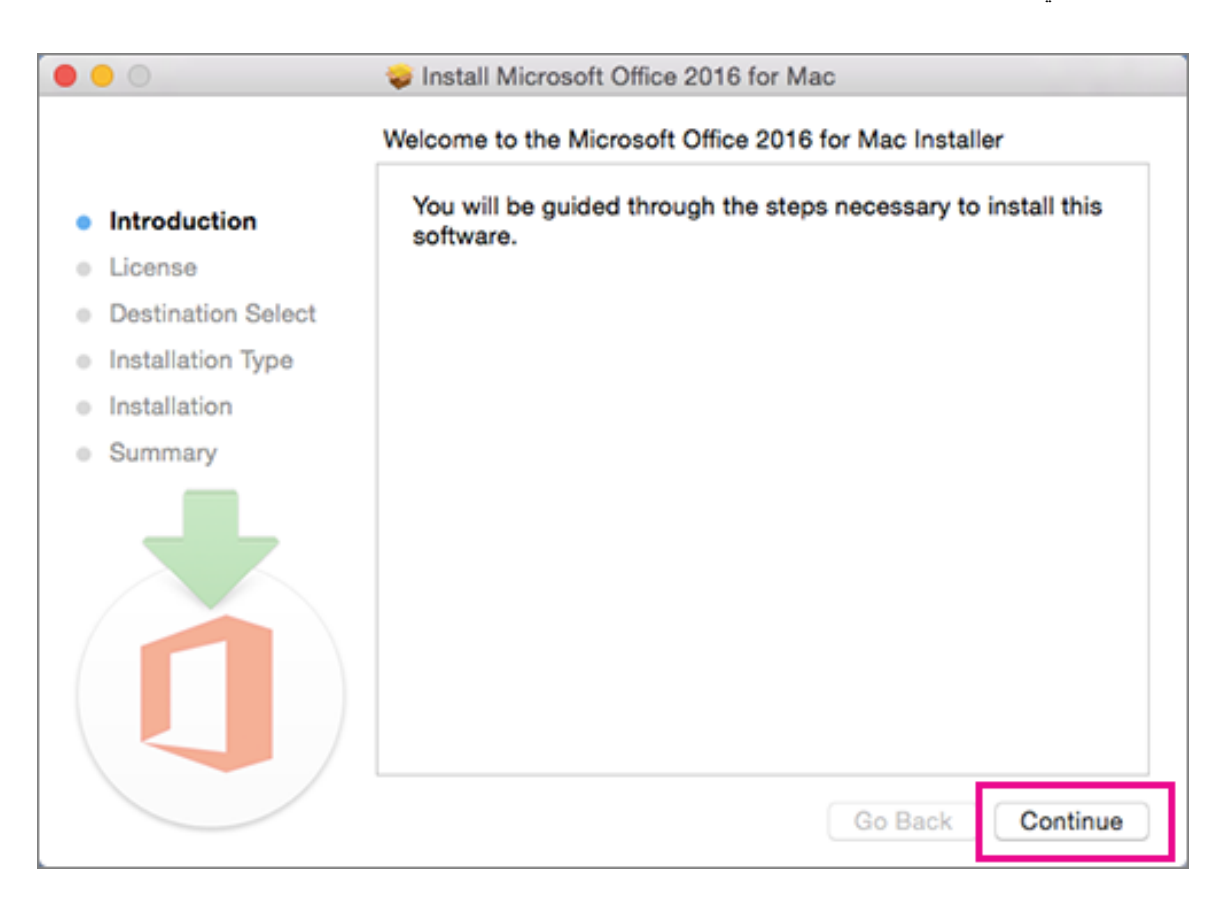

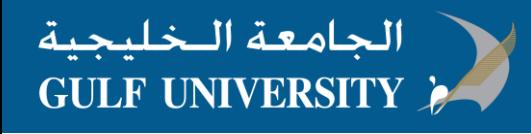

- .3 قم بمراجعة اتفاقية ترخيص البرنامج، ثم اضغط Continue ثم اختر Agree ثم اضغط Continue.
- .4 اكتب كلمة المرور الخاصة بجهاز كمبيوترك اذا ظهرت، ثم اضغط Software Install( هذه كلمة مرور المتعلقة بجهاز كمبيوترك الشخصي(

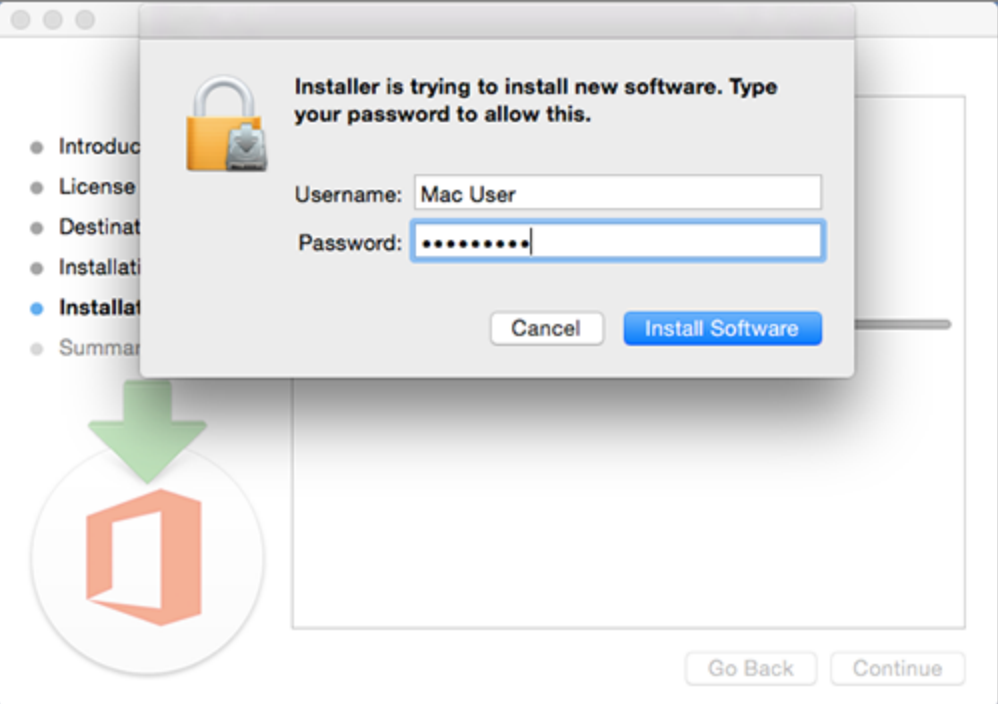

.5 البرنامج يبدأ التنصيب، ثم اضغط Close اذا انتهت عملية التنصيب

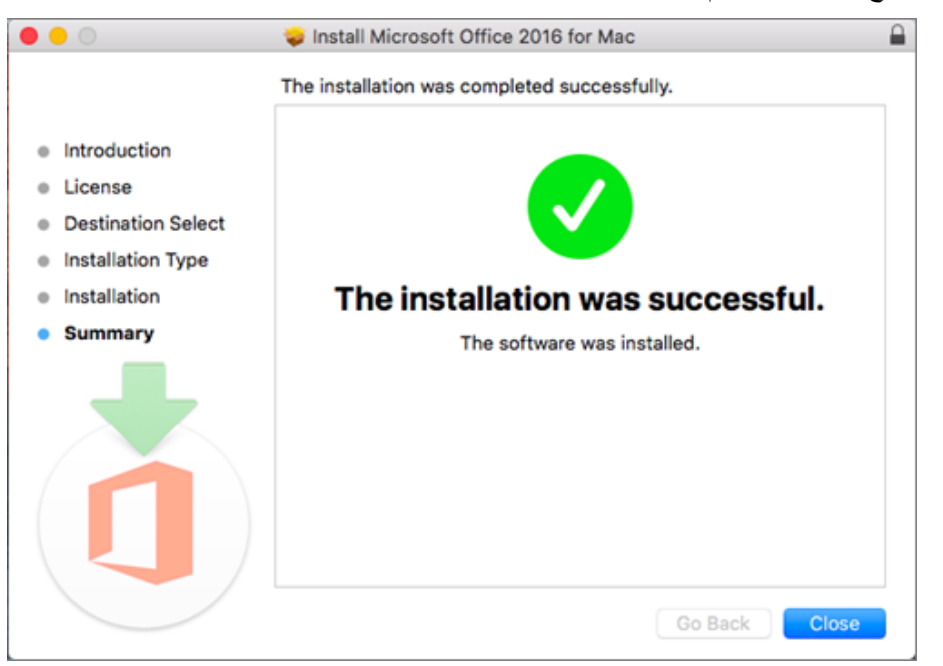

- خطوة 3 : تشغيل البرنامج من **app Mac** و تفعيله:
	-
- .1 اضغط ايقونة الموجوده على السطح الظهار جميع البرامجك.
	- .2 اضغط على ايقونة Word Microsoft من قائمة البرامج.

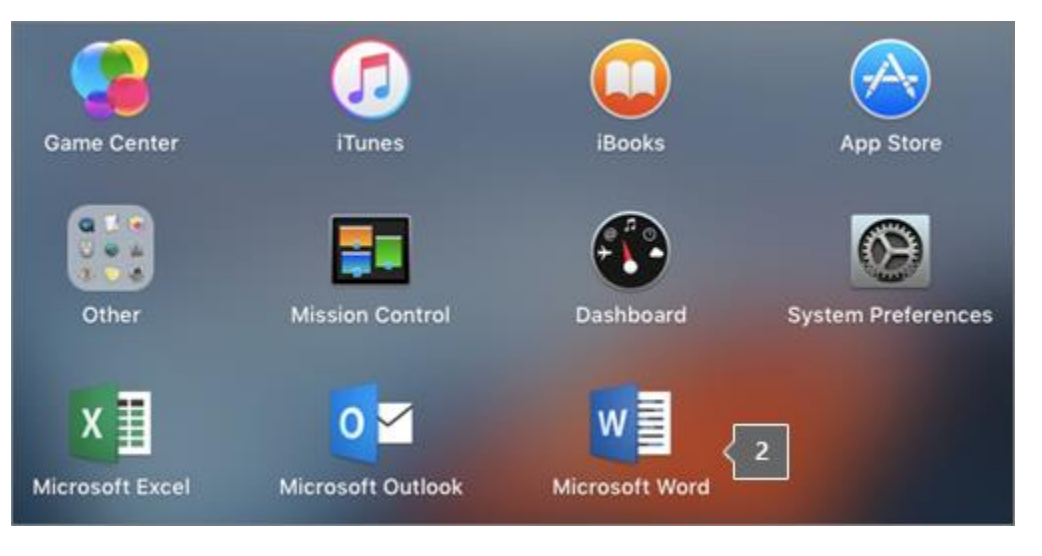

3.

## التفعيل لبدأ Get Started اضغط ، What's New in Word قائمة من .4

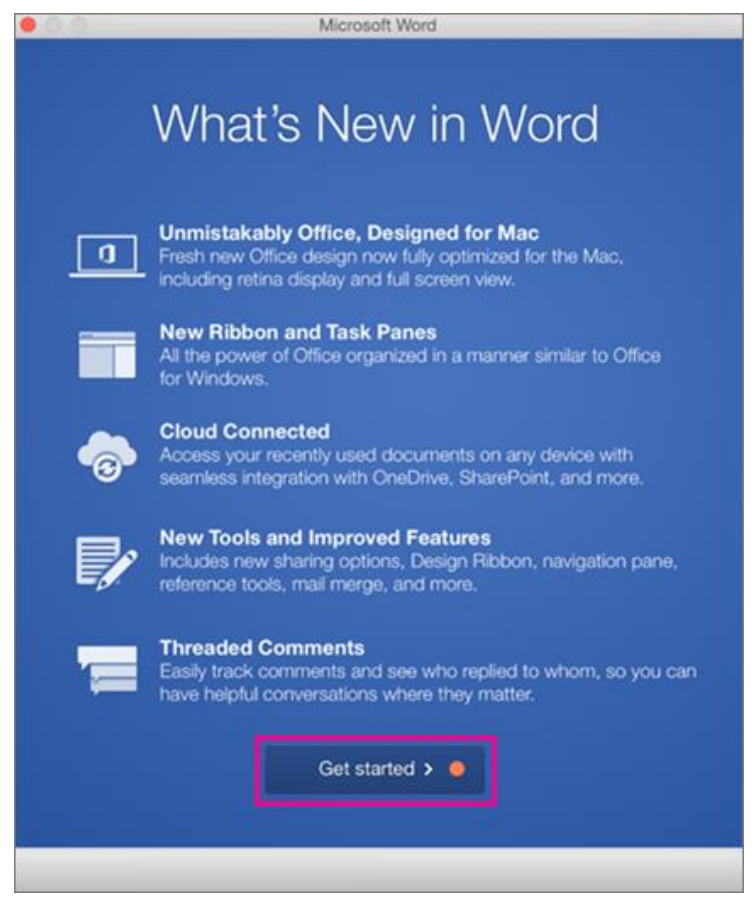